# **Converting Any Website to Wordpress**

## AdilJamil Zaru

*King Khalid University*

**ABSTRACT:** We are having different problems with a static website, such as management and content update. To explain these problems, one alternate method is to use Content Management System (CMS), such as WordPress. This paper explains the process of converting a static website to WordPress.. In This paper some solutions are given to resolve problems, such as the conflict with Internet Explorer (IE) and WordPress security issues. The outcome of this paper allows the users to use WordPress to manage the website, to publish automatically new content into online social networking services, to provide customized information to registered users as well as to allow web syndication.

**Keywords:**Content Management System, Solution Stack, Static and dynamic website, WordPress

## **I. INTRODUCTION**

Traditional websites are static, containing a quantity of separate web pages that are individually created using Hypertext Markup Language (HTML) and partly with Hypertext Preprocessor (PHP)1, which are stored on the web server in respond to the clients" request in the future [1].

Continuing up the scale, the website is confronted with some troubles, especially time-consuming maintenances and updates. When the company wants to update the content of any web page, they need to find the page, edit it using a web page editor, and then update it on the web server. Sometimes changes might be necessary into other pages that are related to the original page. Furthermore, it perhaps involves some extra duplicated work when the company wants to change the look and layout in the required pages. Meanwhile, it is hard to keep track of all these locations when web developers copy and paste code into multiple places, so if they modify at one place and want to get the same effect at those locations, developers need to find them and update the code, which leads to delays in update.

In fact any website that needs to be updating and maintaining the website become more complex and expensive as the number of pages and their content grow. From this point of view, a dynamic website is considered, which can generate pages in real-time when visitors request them. In addition, pages are made to be adapted for different screen resolutions to fit well PC-screens, mobile phone screens, and Internet tablets.

#### **Dynamic Websites:**

In a dynamic website, a new page can be created based upon certain user interaction on the fly. The layout of the page is fixed in advance, but the content is filled dynamically from various sources such as database, which stores and retrieves the related information when requested. Then the result is sent back to the web server to insert the desired information in the specific page. Finally a customized web page is sent to the client's web browser.

A web application is required in developing a dynamic website. It is an application that is stored on a web server beforehand and accessible over the Internet [2]. When clients send requests to the server via the web browser, the server checks request, execute the server side scripts such as PHP, and then send the result to the browser.

#### **2.1.Solution Stack:**

In order to develop a web application, different software components are required on the server: an operating system, a web server, a database, and a scripting language. These four components are commonly called solution stack [3].

server operating system is the platform where other three components run. The most common ones are: Linux, Windows Server, Solaris, Mac OS X Server, and so on. Linux uses open source licenses, which allows the products to be installed on multiple servers. Windows Server uses user licenses, which only allow users with Client Access Licenses (CALs) to connect to the server. Solaris uses license change, which is free of charge for a single CPU server, but will charge for a multiprocessor machine. Mac OS X Server uses unlimited license rather than CALs [4].

The web server is a program that accepts the request for pages from a browser, interprets the request, and returns the results. Apache and Internet Information Server (IIS) are widely used. Generally, Apache is considered more secure than IIS. In addition, Apache is open-source [5].

A database is a collection of data. Database Management System (DBMS) is a database software program, which allows structured storage of data for easy insertion, maintenance, and retrieval [6]. Relational Database Management System (RDBMS) is a DBMS based upon relational model, which organizes data in the form of rows and columns, such as Oracle, MySQL, and Microsoft SQL Server [7]. MySQL is commonly used, since it is an open-source database that can be run on all operating systems.

The scripting language is an advanced programming language that is interpreted by the script engine at runtime, i.e., PHP, ASP.NET, Perl, and Python [8]. The server-side scripting technology is generally selected to write a web application, due to the short load time and further communication with the server, compared with the client-side scripting. How it works is presented below (see Figure 1).

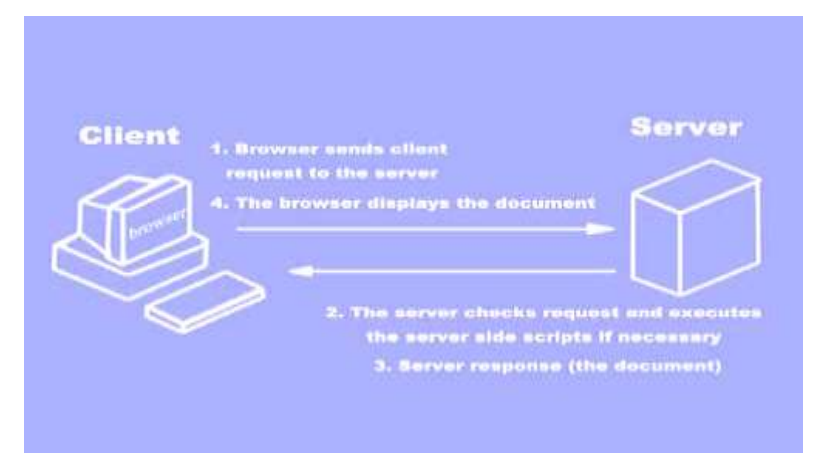

**Figure 1.** Client-server architecture for the server-side scripting technology

PHP is one kind of the server-side scripting technology. It is open-source, which is designed to work with the web server, usually along with the MySQL database server. Commonly, a solution stack is represented by an acronym, which describes its four components necessary to develop web applications. Examples of these acronyms are presented in Table 1.

| Solution Stack | Operating System     | Web Server | Database   | Scripting<br>Language   |
|----------------|----------------------|------------|------------|-------------------------|
| <b>WISA</b>    | <b>Windows Sever</b> | <b>IIS</b> | SQL Server | <b>ASP.NET</b>          |
| <b>WAMP</b>    | Windows Sever        | Apache     | MySQL      | Perl, PHP, or<br>Python |
| <b>LAMP</b>    | Linux                | Apache     | MySQL      | Perl, PHP, or<br>Python |

Table 1. Common solution stacks

#### **2.2.Content Management System:**

A CMS is a software package specifically designed to manage a website [9]. It separates the content from look and layout on each page, which is customized by a template. Text and images on each page are delivered via the web server as the page is requested from the browser.

Content management involves creation, management, publication, and maintenance of information in any form or medium. Once a page has been created, it is saved into a central repository in the CMS. Later, it can be published to the website. Each author has a unique role and set of responsibilities in the publication of the content, which is beneficial to the administration and maintenance of the website.

Generally, a CMS consists of the following basic roles and responsibilities [10]:

Administrators can allow a variety of roles to access specific folders or files by granting certain access

rights to them. Creators can create and edit the content.

Publishers can release the content.

Visitors can read the content after posts are published or shared.

A number of useful features in the management and maintenance of the website are provided by a CMS [11]: Keep track of all the changes of the website, which includes who changed, what, and when. Only allow each user to change the section with the limited permission. Incorporate existing information resources and IT systems into the new system.

### 2.2.1.Advantages and Disadvantages of a CMS

Compared with developing a website with other software, a CMS is a good alternative, since it empowers users to take full control of their website without programming skills [10],[12].

## **Several benefits are listed below:**

Improve communication among users Users can make changes of their website any time they want. This is increasingly important for the owner who works on business and wants to use the website as a communication channel. Simplify log report writing A CMS can generate all the technical details automatically so that anyone can manage the website easily. It is simple to keep track of the records. Control data validity and compliance A CMS can keep the design of all the pages consistent. Additional functions are added via plugins Website functions and features are added by plugins, so that creating a technical architecture for users" target audiences is not normally required.

Full template supports The content can be separated from design based on templates so that there is no interference between each other. Thus, web developers can alter the content without influencing the layout in the website. However, a CMS also has its drawback. Security issues must be supervised by a webmaster. For example, when security patches are released, a webmaster needs to upgrade the CMS timely.

## **2.3.WordPress:**

WordPress is a free and open-source blogging platform and CMS software based on PHP and MySQL, which is used to write a web application. It has two main features: a plugin architecture and a web template system. A plugin architecture allows users or developers to extend functionalities based on common features; a web template system is used to generate web pages and for websites deployment and delivery via the Internet. Currently, WordPress is the most popular CMS in use on the Internet [13]. It allows users to create and edit web pages via the Internet. Besides, no knowledge of HTML, PHP or other code is required [14]. A WordPress editing interface is intended to be easy to use, which works similarly to a word-processing software. In addition, administrators can grant various access levels to different users and allow them to contribute to the website. There are three main features of WordPress: themes, plugins, and widgets [15].

#### **Themes:**

WordPress allows users to install and switch the look of the website between themes. There are two alternatives of installing the themes available. One is to use the WordPress "Dashboard" administration tool; the other one is to upload theme folders via FTP. In addition, the PHP and HTML code in themes can be modified for more advanced customizations.

Plugins WordPress plugins are series of software built to add functionality to the WordPress blogging platform, which allow users to do almost anything they want and can be installed in amoment [16]. Users can use plugins to achieve some functions instead of writing the code from the scratch. They are added and activated by using the WordPress "Dashboard" administration tool.

#### **Widgets:**

Widgets are small modules that can be added or deleted by dragging and dropping to the sidebar area for implementing plugins" extended abilities, such as a slideshow.

#### **2.3.1.Advantages and Disadvantages of WordPress**

As WordPress becomes more and more popular, a larger number of users choose WordPress as a CMS.

#### **Several advantages are listed below:**

Premium quality theme WordPress offers numerous pre-made designs themes, which have premium quality and various styles that make users change themes at will. Thousands of plugins Plugins can realize many functionalities and applications that users want. WordPress also has some drawbacks. Firstly, security has aroused general concern and discussion. The unsecure plugins and themes might lead websites to get hacked. Thus, users need to keep up updating the website in case it is hacked. Secondly, the conflict between Internet Explorer (IE) and WordPress is a big issue as well, which will result in different effects compared with other browsers.

## **II. METHODS**

The main method includes development environment and some requirements aimed to adapt to WordPress.

## **3.1.Development Environment**

**3.1.1.XAMPP as Solution Stack** 

According to Section 2.1.1, the development of a web application requires a set of software components on the server. One of the many possible solution stacks available is XAMPP, which is a free and open-source cross-platform web server solution stack package. X means cross-platform that contains any of four different operating systems, i.e., Microsoft Windows Server, Linux, Solaris, and Mac OS X Server; A is Apache (web server); M is MySQL (database); the two P stand for PHP (scripting language) and Perl [17].

Installing XAMPP takes less time than installing each of its components separately. XAMPP can be installed on a single computer and any given instance can be copied from one computer to another [18]. Thus, it is ease of use. Users just need to download, extract, and start it.

#### **3.1.2.Environment Establishment**

#### **Before using WordPress, an environment needs to be set up. The main steps of establishing XAMPP are described below [19]:**

**Step 1:** Installing XAMPP

Follow the instructions in the screen. Meanwhile, check all the checkboxes.

**Step 2:** Running XAMPP

Open up the XAMPP control panel. Turn on Apache and MySQL by pressing the "Start" button.

**Step 3:** Creating the WordPress database

Open a browser and input http://localhost/phpmyadmin/. Click the "Privileges" tab and select the "Add a new User" link. Input the user name, password, and other fields. Note that the Host field must be localhost. In the Global Privileges area, check all the options, and then press the "Create User" button. Finally, press the "Go" button.

Click the "Databases" tab. In the Create new database field, input any name as name and select utf8\_genneral\_ci as collation. Finally, press "Create" button.

**Step 4: Configuring WordPress** 

Download the latest version of WordPress in the WordPress.org. Unzip the WordPress zip file to the "htdocs" folder of the XAMPP installation directory.

Rename wp-config-sample.php file to wp-config.php. Replace the default information of DB\_NAME, DB\_USER, and DB\_PASSWORD with the information set in Step 3.

Go to https://api.wordpress.org/secret-key/1.1/salt/, copy the text generated by the link automatically to replace the default text in the wp-config.php file.

Finally, save the wp-config.php file.

**Step 5**: Installing WordPress

Log in the admin panel via http://localhost/wordpress/. Fill out the information in the Site Title, Username, Password, and Your E-mail area. Finally, press the "Install WordPress" button.

#### **3.2.WordPress Adaptation**

First, add the CSS file extracted from the original CSS file from old website into the themes folder. It is usually called style.css, which is intended to control the style of the web page.

Then, WordPress requires programmers to split the complete .php files into several different parts: header.php, index.php, sidebar.php, footer.php, and functions.php. It is crucial to put these .php files under one folder which the theme works in. Finally, a WordPress theme is built. Details related to the .php files are listed below:

header.phpThis file is constituted by the code for the header section of the theme [21]. At the top of the header.php file, it is filled with HTML <!DOCTYPE> tag. Then, the information about page title, meta, and stylesheet information should be written. index.phpThis is the main file for the theme. It consists of the code for the main area and simultaneously specifies where the other files will be included [22]. The index.php file needs to combine two main .php files" contents. One is to include the header.php file"s content by writing the code <?phpget\_header(); ?> on the top; the other one is to include the footer.php file"s content by writing the code <?phpget\_footer(); ?> near the bottom. Inside the file, any code related to WordPress, PHP, and HTML can be put to realize specific functions.

sidebar.php

This file includes the information about the sidebar [22]. footer.php

This file contains the information about the company such as the copyright, some blogrolls like Reptid Forums, Fenix, Scribd, and so on. The relative source code should be put at the bottom.Such structure is visually represented in Figure 2.

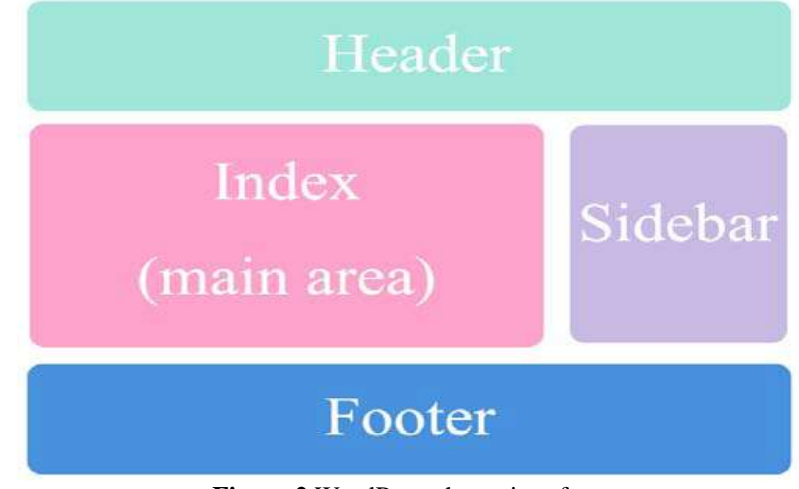

**Figure 2**.WordPress theme interface

Moreover, specific .php files can be added under the theme folder when developers want to achieve more applications.

## **III. SUBMENU**

There are two main methods used to implement submenu functionality, which are WP functions and WP plugin. WP functions used here are functions that are intended to include the header.php template file from the current theme's directory. They are presented below:

get\_header()

This function is used to include the header.php template file from the current theme's directory [23]. wp\_footer()

This function is one of the most essential theme hooks. It should be put before </body> tag in a theme template [24].

wp\_head() and wp\_footer()

They are placed correctly in your template, which makes sure that there is no trouble with a plugin. Because wp\_head and wp\_footer as action hooks are essential to how plugins interact with the WordPress theme.

WP plugin used here is Multi-level Navigation plugin which is intended to create the horizontal submenu [24].

#### **4.1 Implementation**

To display the submenu, in the index.php file,  $\langle$ ?php if (function exists('pixopoint menu')) {pixopoint\_menu();} ?> was used to replace original code associated with the title and written with HTML.

To convert current web pages into WordPress, the source code of the home page should be split into two basic parts, which are index.php and footer.php. The content of the body was put in the index.php file; the information about the blogroll and the copyright were put in the footer.php file. Meanwhile, <?get\_header(); ?> was added at the top of the index.php file; <? get\_footer(); ?> was added at the bottom of the index.php file. <?phpwp\_footer(); ?> was added before </body> tag in the footer.php file.

The .php files should be extracted from the old website, which included body.php, header.php, menu.php, title.php, submenu\_new.phpaff\_links.php, footer.php, submenu\_races.php, new1.php, and races.php files.

The file names should be modified in order to be more understandable and no conflict with the existing .php file name.

Besides, <?phpbloginfo('template\_directory'); ?> was added before the code of each position of the image insertion; <? get\_header(); ?> was added at the top of each main page (.php and races.php). They were intended to adapt to WordPress.

In order to avoid conflict between IE and WordPress, there is a code written for IE, which contains one function intended to judge the type of the browser and special code, which is applicable to IE and same effect in other browsers.

## **4.2.Content Update using WordPress**

Administrators or publishers need to know HTML, CSS, and FTP, when updating or modifying the content in the website. This implies that the more pages appear on the website, the more work is required. In this section, some parts associated with post WordPress built-in post functions plus some categories to enable administrators or publishers to update the content without technical knowledge though the admin dashboard. There are two main methods used to implement content update using WordPress functionality, which are WP functions and WP plugin. WordPress provides built-in WP functions to achieve publishing the post dynamically. The following functions have been used: have posts() This function is used after if statement and while loop to check if the current website have more different posts to loop over [25]. The result type is Boolean. If there are more posts, it returns TRUE, otherwise it returns FALSE. the\_title() This function is used to display the title of the current post [26]. The Loop must be used. the\_content() This function is used to display the contents of the current post [27]. The Loop must be used. in\_category( \$category ) This function is used to judge if the current post belong to the specific category [28]. \$category represents the category ID (integer), name or slug (string), or an array. paginate\_links( \$args ) This function is used to create paginated link list [29]. « Previous, Next » and specific pagination can be shown on the website. \$args means some parameters should be added. Base Used to reference the URL, which will be used to create the paginated links. Format Used for Pagination structure. Current Used to record the current page number Total Used to record the total amount of pages. add action (\$tag, \$function to add) This function is used to hook a function on to a specific action [30]. \$tag is the name of the filter to hook the \$function\_to\_add to. \$function\_to\_add is the name of the function to be called. add\_filter (\$tag, \$function\_to\_add) This function is used to hook a function to a specific filter action [31]. \$tag is the name of the action to which \$function\_to\_add is hooked. \$function\_to\_add is the name of the function, which is called when the filter is applied. PHP function used here is intended to achieve passing the parameter to the WP function (paginate\_links( \$args )). Details about the PHP function are described below: str\_replace( \$find, \$replace, \$string, \$count ) The first three parameters are required, but the last one is optional [32]. \$find specifies the value to find in \$string. \$replace specifies the value to replace \$find in \$string. \$string specifies the value to be searched. \$count calculates the number of replacements. WP plugins used here are Display Post Image and WP-PageNavi plugin, which are intended to display the image in the designated position and to create the horizontal page number. Information of the two plugins is presented below:

## **Display Post Image**

Sometimes the publisher wants to insert the image on the left side of the content. Display Post Image plugin can be used to insert the image to the specific location of the post [33]. The template tag display post image()can be put to the specific position where the publisher wants to put the image. User can insert the image to the specific place via WordPress media Upload/Insert.

#### WP-PageNavi

This plugin is used to add the paging navigation, including current page"s status, previous arrow, next arrow, and pagination [34].

WordPress Categories are used to classify and organize the user"s posts.

#### **4.3.Facebook Integration**

Currently, the company needs to deliver the post to the Facebook wall via Facebook publishing platform manually after publishing it to the website. This means similar works are done twice. Once the company has no time to publish the post to the Facebook wall, visitors cannot get the newest information about New website. However, specific WordPress plugins can simplify the operation.

The Wordbooker plugin, provided by the SteveAtty via WordPress, is used to realize that the post can automatically appear on designated Facebook wall connected to the Newwebsite [35].

There are two actual configurations in the Wordbooker, which consists of two distinct levels: Blog Level and User Level.

The Blog Level configuration fundamentally sets the default for the plugin.

The User Level configuration allows each user to customize their settings according to their requirements.

The plugin allows users to publish the post to different kinds of the walls, including Personal Wall, Application and Page.

#### **4.4.Implementation**

First of all, the plugin was required to be installed and activated. Afterwards, it can be configured to work with a specific Facebook account. Certainly, a Facebook account was prerequisite to associate with the Wordbooker.

#### **In order to implement this functionality, three steps are required as described below:**

**Step 1:** Create Facebook Page

Login in the Facebook account, and type the http://www.facebook.com/pages/create.php address in a new tab to create a Facebook page. Press Local Business or Place, and type the related information. Press the "Get Start" button. Then upload a profile picture, provide some basic information about this page, and choose a unique Facebook web address. Finally, press the "Set Address" button.

After the Facebook page is created, the "Invite Friends" link is selected to notify others of new Facebook page's posts.

**Step 2:** Configure php.ini File

To enable CURL Extension in the php.ini file, search for curl and remove semicolon before it. Restart Apache after php.ini changed.

#### **Step 3:** Set in the Dashboard

Initially, Connect with Facebook was clicked under Settings >Wordbooker. The Facebook account was required to login to link the Wordbooker. Inside the relevant dialogue, Go to App was clicked. Then Allow was clicked to grant Wordbooker permissions on a specific Facebook account. After that, the page would automatically return back to the Wordbooker options page. Later, Reload Page was clicked. After a few seconds, a full Wordbooker Options screen would be shown. This meant the basic configuration was complete. Later on, the Blog Level and User Level options could be set to customize the Wordbooker for the website.

Essentially, Default Publish Post to Facebook was checked below the Blog Level Settings; specific walls such as Page and Personal Wall were selected to publish the post on below the User Level Settings.

#### **4.5. Tests**

Whether the post published in WordPress automatically appears on the Facebook wall or not is main test in this section. Once a new post is published by WordPress, it is shown on the Facebook wall and the Facebook News Feed of the user and the friends that the user invited. When the title of the post or "Read entire article" link is selected by the invited friends, the New Horizon web page will be shown.

#### **5.WordPress Deployment:**

To transfer the localWordPress to the web server [36].Before migrating WordPress, the user needs to replace all the http://localhost/wordpress/ with http://www.newwebsit.com/ in the functions.php file and wpmembers-dialogs.php. In the Settings > WP-Members > Options, replace http://localhost/wordpress/ inside http://localhost/wordpress/wp-admin/profile.php and http://localhost/wo

rdpress/wp-login.php?action=register with http://www.newwebsite.com/.

The detailed steps are described below:

1 Disable all the plugins in the local WordPress.

2 Back up thedatabase from phpMyAdmin. Open a browser, input http://localhost/phpmyadmin/, and select the database called newwebsite.

Navigate to the "Export" tab, save the database in SQL format, and press the "Go" button.

3 Open the database backup file in notepad++. Substitute a live URL for a local URL. In this case, replace http://localhost/wordpress/ with http://www.newwebsite.com/.

4 Open Filezilla and upload all the files of the local WordPress into the web server.

5 Open the wp-config.php file connected to the web server in notepad++ and update the database information, i.e., DB\_NAME, DB\_USER, DB\_PASSWORD, and DB\_HOST with the information in a live database account.

6 In the database server, import the SQL file got in the Step 2. Open the table named wp-options, replace http://localhost/wordpress/ with http://www.newwebsite.com/ for siteurl.

#### **Reference:**

- [1]. S.Willison, "Static content generation," 2003. [Online]. Available: http://simonwillison.net/2003/dec/13/staticcontentgeneration/.
- [2]. M. Rouse, "What is Web application (Web app)? Definition from Whatis.com," 2011.[Online]. Available: http://searchsoftwarequality.techtarget.com/definition/Web-application-Web-app.
- [3]. M. S. Mimoso, "Red Hat: Linux served at vertical data center dinner tables," 2003. [Online]. Available: http://searchenterpriselinux.techtarget.com/news/880604/Red-Hat-Linux-served-at-vertical-data-centerdinner-tables.
- [4]. P. W. Staff, "Server Operating Systems PC World Australia," 2012.[Online]. Available: http://www.pcworld.idg.com.au/article/151491/server\_operating\_systems/.
- [5]. A. Vijay, "A Comparison of two major dynamic web platforms LAMP vs. WISA."[Online]. Available: http://kidoos.net/content/LAMPWISA.aspx.
- [6]. "DBMS (Database Management System) Definition." [Online]. Available: http://www.techterms.com/definition/dbms.
- [7]. "What is RDBMS? Database Directory."[Online]. Available: http://www.databasedir.com/what-isrdbms/.
- [8]. "Setting up a Web Server Debian Clusters," 2008. [Online]. Available: http://debianclusters.org/index.php/Setting\_up\_a\_Web\_Server.
- [9]. J. Robertson, "Why every small website needs a CMS» Step Two Designs, James Robertson," 2003. [Online]. Available: http://www.steptwo.com.au/papers/cmb\_needcms/index.html.
- [10]. R. J. Glushko and R. J. Glushko, Document Engineering: Analyzing and Designing Documents for Business Informatics and Web Services. MIT Press, 2005.
- [11]. J. Robertson, "So, what is a CMS?»Step Two Designs," 2003.[Online]. Available: http://www.steptwo.com.au/papers/kmc\_what/index.html.
- [12]. "aiim what is web cms or what is wcm system?" [Online]. Available: http://www.aiim.org/What-is-Web-CMS-WCM-System-Content-Management.
- [13]. "How CMS Works." [Online]. Available: http://www.a3webtech.com/index.php/how-cms-works.html.
- [14]. "Usage Statistics and Market Share of Content Management Systems for Websites, May 2012." [Online]. Available: http://w3techs.com/technologies/overview/content\_management/all.
- [15]. "What is WordPress?" [Online]. Available: http://www.mcbuzz.com/wordpress/what-is-wordpress/.
- [16]. M. Mullenweg, WordPress Now Available. WordPress.
- [17]. "Why use WordPress?" [Online]. Available: http://www.blogohblog.com/why-use-wordpress/.
- [18]. Interview with Kai Seidler from the XAMPP project. [[MySQL AB]], 2006.
- [19]. K. Vogelgesang and K. "Oswald" Seidler, "apache friends xampp for windows," 2012.[Online]. Available: http://www.apachefriends.org/en/xampp-windows.html.
- [20]. J. Witt, "How to Setup a WordPress Development Environment for Windows | Wptuts+," [Online]. Available: http://wp.tutsplus.com/tutorials/how-to-setup-a-wordpress-development-environment-forwindows/.
- [21]. "WordPress Tutorial Create a WordPress Theme," 2012. [Online]. Available: http://www.siteground.com/tutorials/wordpress/wordpress\_create\_theme.htm.
- [22]. "Function Reference/get header «WordPress Codex." [Online]. Available: http://codex.wordpress.org/Function\_Reference/get\_header.
- [23]. "Function Reference/wp footer «WordPress Codex." [Online]. Available: http://codex.wordpress.org/Function\_Reference/wp\_footer.
- [24]. "Function Reference/register sidebar «WordPress Codex." [Online]. Available: http://codex.wordpress.org/Function\_Reference/register\_sidebar.
- [25]. Cbutlerjr, "WordPress › WP-Members «WordPress Plugins," 2012. [Online]. Available: http://wordpress.org/extend/plugins/wp-members/.
- [26]. "Function Reference/have posts «WordPress Codex." [Online]. Available: http://codex.wordpress.org/Function\_Reference/have\_posts.
- [27]. "Function Reference/the title «WordPress Codex." [Online]. Available: http://codex.wordpress.org/Function\_Reference/the\_title.
- [28]. "Function Reference/the content «WordPress Codex." [Online]. Available: http://codex.wordpress.org/Function\_Reference/the\_content.
- [29]. "Function Reference/in category «WordPress Codex." [Online]. Available: http://codex.wordpress.org/Function\_Reference/in\_category.
- [30]. "Function Reference/paginate links «WordPress Codex." [Online]. Available: http://codex.wordpress.org/Function\_Reference/paginate\_links.
- [31]. "Function Reference/add action «WordPress Codex." [Online]. Available: http://codex.wordpress.org/Function\_Reference/add\_action.
- [32]. "Function Reference/add filter «WordPress Codex." [Online]. Available: http://codex.wordpress.org/Function\_Reference/add\_filter.
- [33]. "PHP: str\_replace Manual," 2012. [Online]. Available: http://php.net/manual/en/function.strreplace.php.
- [34]. "WordPress › Display Post Image «WordPress Plugins," 2011. [Online]. Available: http://wordpress.org/extend/plugins/wordpress-display-post-image/.
- [35]. GamerZ and Scribu, "WordPress › WP-PageNavi «WordPress Plugins," 2012. [Online]. Available: http://wordpress.org/extend/plugins/wp-pagenavi/.
- [36]. SteveAtty, "WordPress › Wordbooker «WordPress Plugins," 2012. [Online]. Available: http://wordpress.org/extend/plugins/wordbooker/.
- [37]. J. Dolson, "WP to Twitter." [Online]. Available: http://www.joedolson.com/articles/wp-to-twitter/.
- [38]. A. Clinton, "Add a FeedBurner "Subscribe" Widget to Your Website | The Affluent Blogger," 2011. [Online]. Available: http://theaffluentblogger.com/operating-a-website/add-a-feedburner-subscribewidget-to-your-website/.
- [39]. A. Banerjee, "How to Upload and Transfer a Local Wordpress blog in Your Web Server," 2009.[Online]. Available: http://www.ampercent.com/how-to-install-a-local-wordpress-blog-andtransfer-it-in-web-server/3856/.
- [40]. "IBM X-Force Threat Reports United States," 2009. [Online]. Available: http://www-935.ibm.com/services/us/iss/xforce/trendreports/.